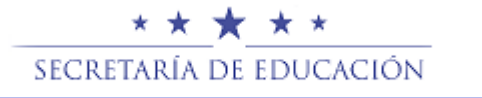

# **MANUAL PARA CREAR UNA DENUNCIA**

Para crear su denuncia se debe dar clic al botón de crear denuncia en la página principal del sitio.

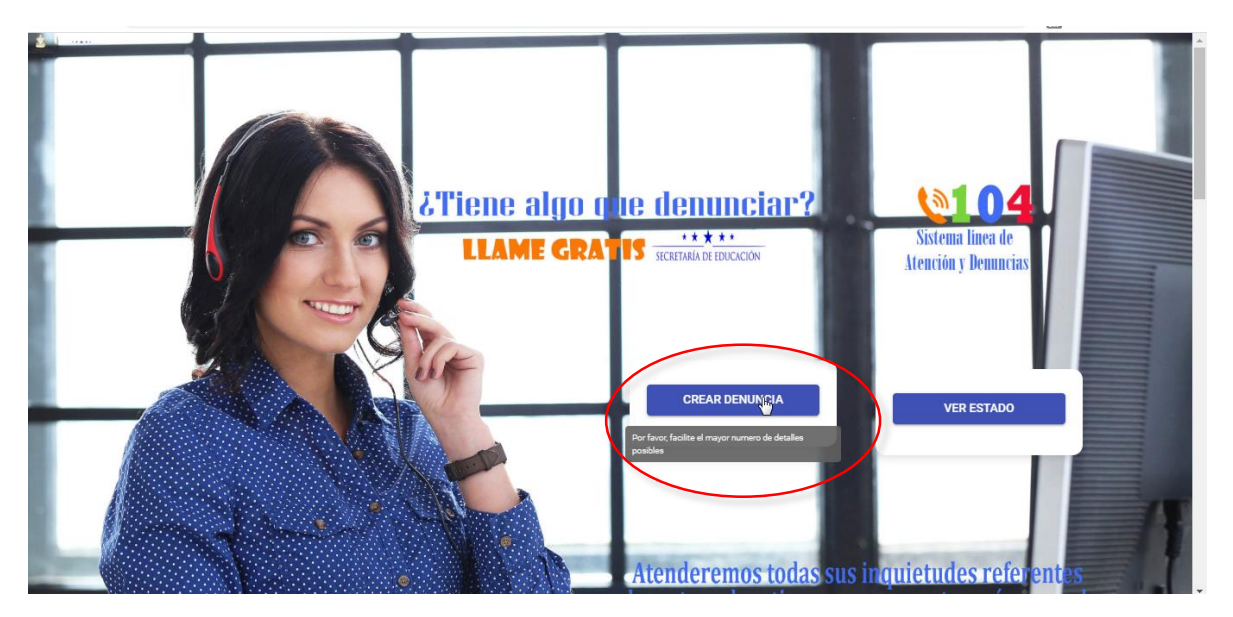

Aparecerá la pantalla donde debe ingresar todos los datos necesarios para poder atender su denuncia.

## **Tipo de Denuncia**

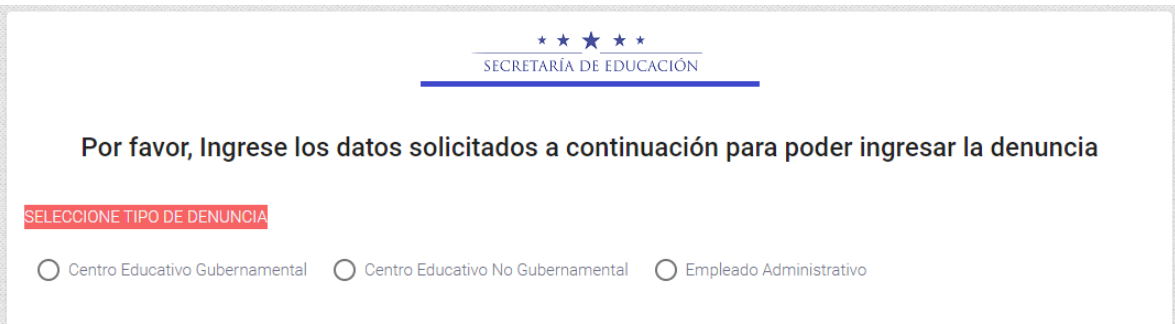

En esta sección se debe elegir el tipo de denuncia, la cual es obligatoria seleccionar una, se define de la siguiente manera:

- **Centro Educativo Gubernamental:** si desea denunciar algún docente de una institución pública.
- **Centro Educativo No Gubernamental:** si desea denunciar algún docente de una institución privada.
- **Empleado Administrativo:** Si desea denunciar una persona del área administrativa.

#### **Datos del Denunciante**

En esta sección se detallan los datos de la persona que desea realizar la denuncia, deberá escribir su nombre o si no desea que se conozca su identidad debe seleccionar Denuncia Anónima, el correo electrónico es opcional y el teléfono es obligatorio y debe ser real ya que es el único medio de comunicación real si la unidad de denuncias de la secretaria de educación necesitara localizar al denunciante.

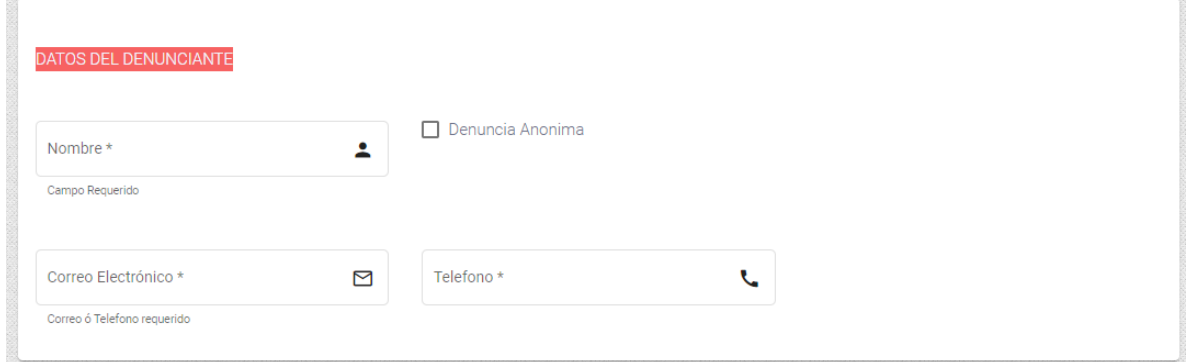

## **Datos del Denunciado**

En este apartado se debe indicar el nombre y el cargo de la persona a la cual se desea denunciar, deben ser claros y bien detallados estos datos.

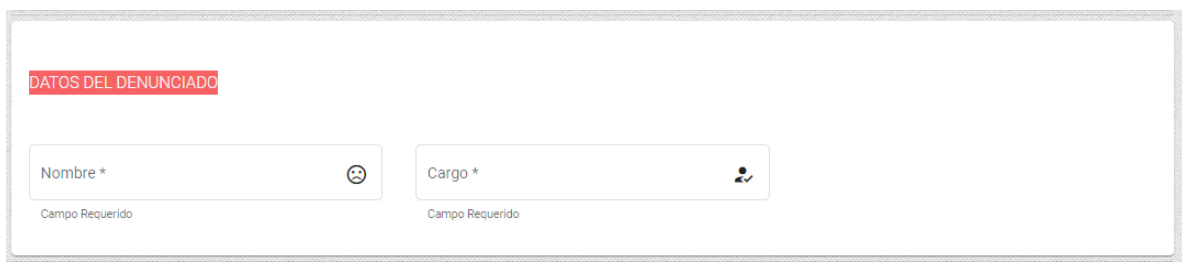

## **Datos de los hechos**

En esta sección se debe seleccionar la información geográfica del lugar donde trabaja el denunciante y la causa de la denuncia.

Primero debe seleccionar el departamento para que las demás listas se puedan habilitar, luego el municipio y la aldea, si la denuncia es administrativa NO debe seleccionar centro educativo, caso contrario si debe realizarlo, después debe seleccionar el tema de ayuda de la lista desplegable, la cual es ayuda para poder determinar la causa de la denuncia, una vez hecho este paso se debe seleccionar el asunto de la denuncia, por último debe hacer paso más importante, describir claramente su denuncia, por favor detallar bien la información.

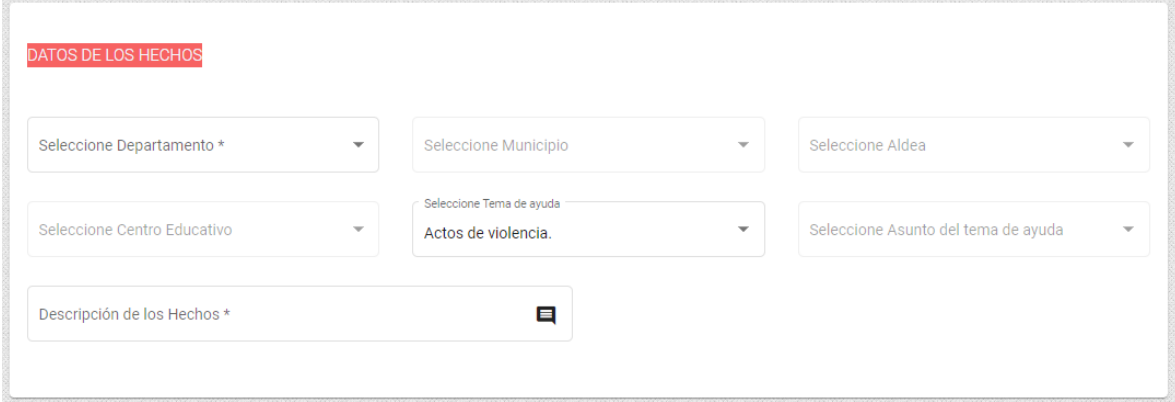

## **Subir Archivo**

Este paso es opcional, si posee algún archivo como ser imagen, fotografía o documento que demuestre la veracidad de su denuncia debe dar clic en el botón seleccionar archivo, examinar su dispositivo en la ubicación del archivo y dar clic en abrir, luego dar clic en el botón cargar archivo, por favor realizar los dos pasos para que no tenga problema en la denuncia y la misma se cree sin ningún documento, si se ha realizado satisfactoriamente la carga del archivo, el sistema se lo notificará.

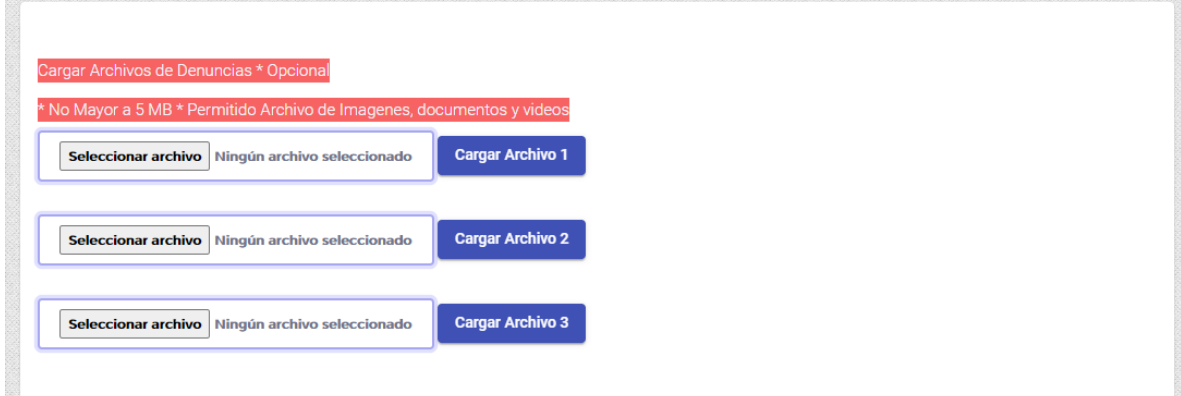

#### **Crear la Denuncia**

Este es el último paso, si se han llenado toda la información obligatoria, se habilitara el botón de crear denuncia, debe dar clic en ese botón, si se realiza satisfactorio le mostrará una ventana con los datos del número de denuncia y la clave de la misma para que se pueda dar seguimiento a la misma.

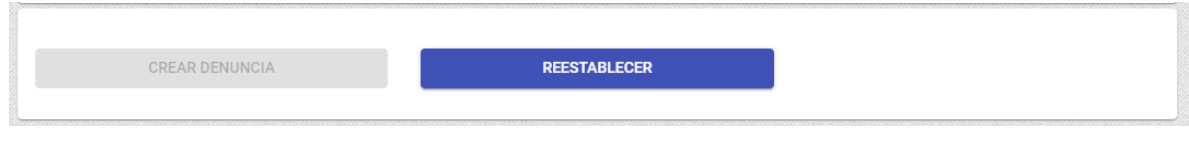

## **Información de Denuncia**

Estos datos son de suma importancia, ya que servirá para que el denunciante pueda dar seguimiento a la denuncia, en el apartado estado de la denuncia.

En esta pantalla aparece la opción guardar, al dar clic en ella le crea un documento en formato pdf y así podrá tener dicha información cuando sea necesaria para dar seguimiento, si da clic en aceptar solamente saldrá del módulo de crear denuncia sin guardar dichos datos.

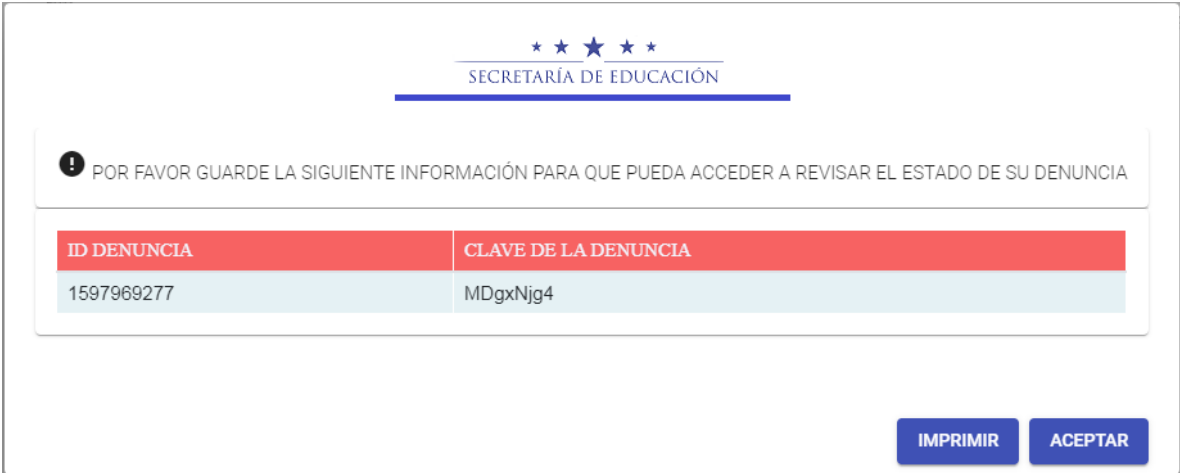

Es muy importante que guarde la clave y la contraseña de la denuncia, si por alguna razón pierde esa información podrá solicitarla al área de denuncias, solamente que se realizarán una serie de preguntas para asegurar que haya sido realizada por usted.